## New Programs Manual - District

### **Overview**

CTEIS has an improved way of submitting New Programs Applications. CEPD Administrators need to coordinate with their Fiscal Agency Level 5 administrators to grant the Data Entry user with the Programs role. The CEPD Administrator and Data Entry users are the district users of the New Programs process. The Consultant and New Programs Administrator are the OCTE representatives.

#### Data Entry

The Data Entry user is primarily responsible for creating a New Program Application and entering the required information. Data Entry users update and complete each of the 5 sections of the application, indicate the completeness of each section, and then mark the overall application as complete — allowing the CEPD Administrator the opportunity for review.

#### CEPD Administrator

The CEPD Administrator can perform the functions of submitting a New Program Application and of Data Entry.

To submit a New Program Application, the CEPD Administrator reviews the completed application and the individual completed sections. If the CEPD Administrator finds the application to be complete and accurate, they will mark each section as reviewed and then submit the application to the consultant responsible for the program content. If the CEPD Administrator finds issues with any of the sections, they will mark them for revision and then send the application back to the Data Entry user. The CEPD Administrator can, at any time, cancel the application.

#### Consultant

The Consultant reviews the submitted application. The consultant can review or request modifications for each section back to the

CEPD Administrator or forward an approved or denied application to the New Programs Administrator for processing.

#### New Programs Administrator

The New Programs Administrator is responsible for the final processing of the application. If it is approved by the Consultant, then a new PSN is generated for the new program. If the application is denied, then the district will be notified with the reasoning.

#### In this Document:

- Overview
- **•** Basic Work Flow
- Access the New Programs Module
- Key Points about the New Programs Application Page
- How Different Users use the New Programs Application
- o Data Entry
	- Create/Update a New Program
	- New Program Application Fields
	- **Sections for Data** Entry Users
	- **•** Complete the Application
- o CEPD Administrator
	- How to Review a Completed New Program Application
- New Programs Application Log
- Help and Assistance
- Appendix A Forms

## Basic Work Flow

The New Programs process follows a very detailed workflow to ensure the applications are processed in a timely manner. The whole process will have all status changes logged, with opportunities for comment, to ensure that issues are transparent and easily mitigated. The basic workflow is diagrammed below.

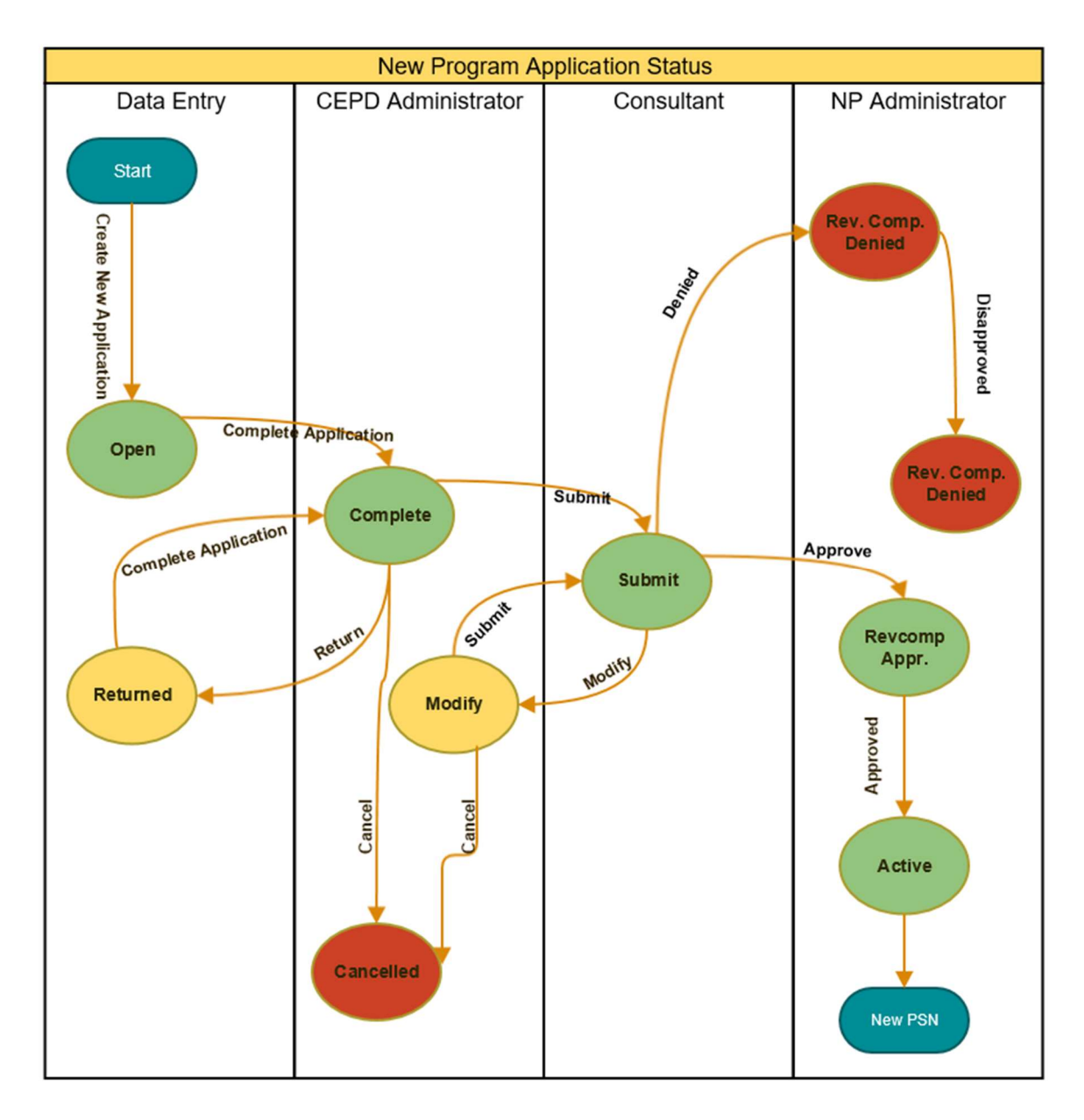

Further, each section has its own status to track its progression through the workflow. These are diagrammed below.

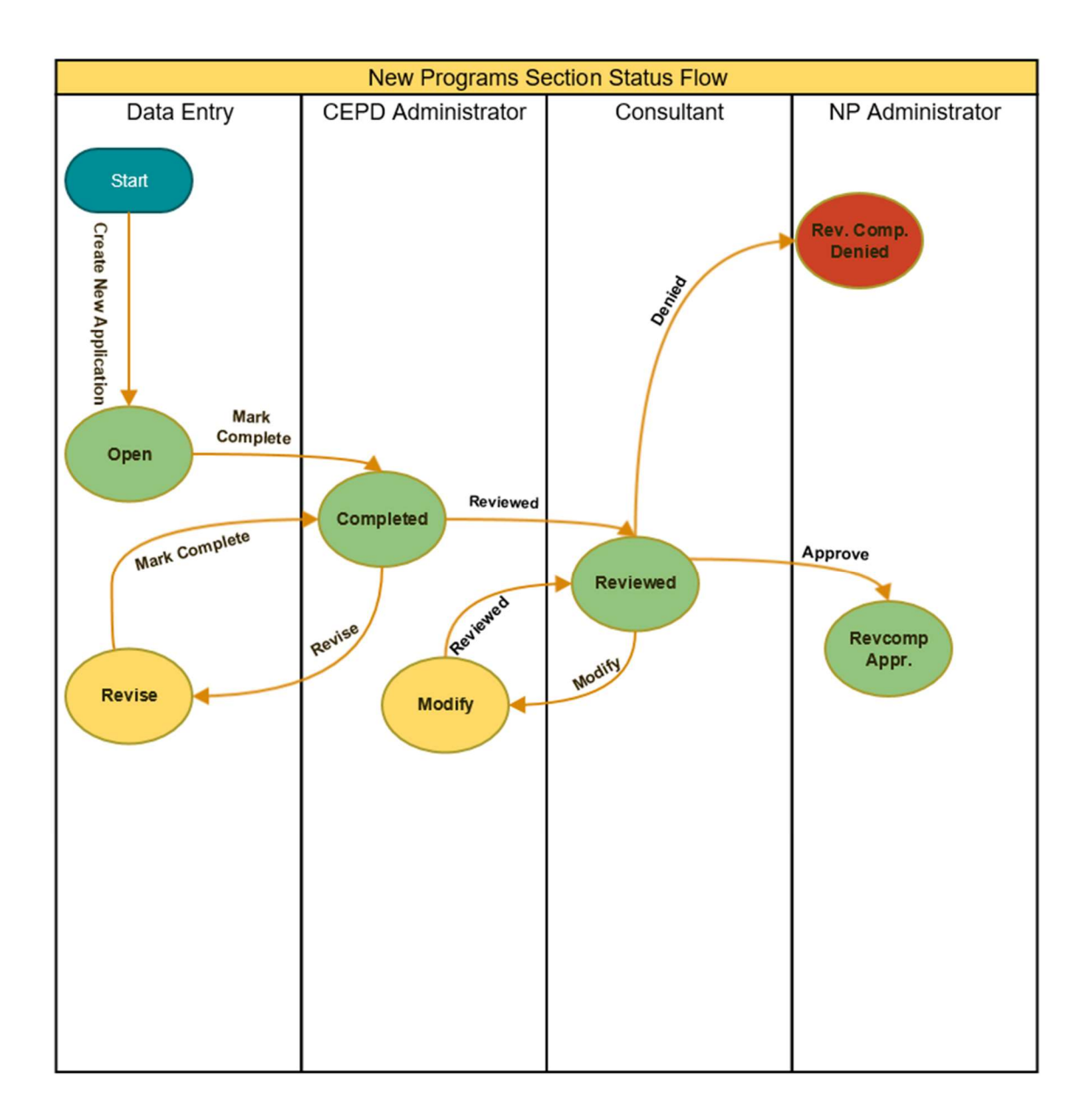

## Access the New Programs Module

- 1. Log into CTEIS at www.cteis.com using your MEIS Username and Password.
- 2. Based on your role you will see a different menu. Data Entry:

To perform functions of Data Entry(Create or Update a New Program Application): Select New Programs on the menu. The New Programs Application page appears. Note: You must be granted with the New Programs role. OR

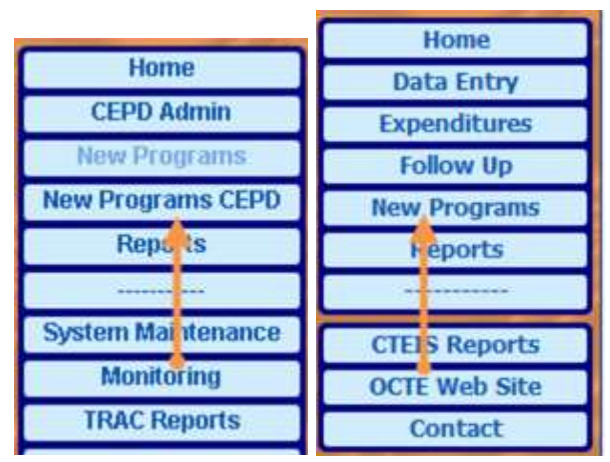

#### CEPD Administrator:

To perform functions of Data Entry (Create or

Update a New Program Application): Select New Programs on the menu. The New Programs Application page appears.

To submit a New Program Application: Select New Programs CEPD on the menu. The New Programs Application page appears. Note: You must be a CEPD Administrator.

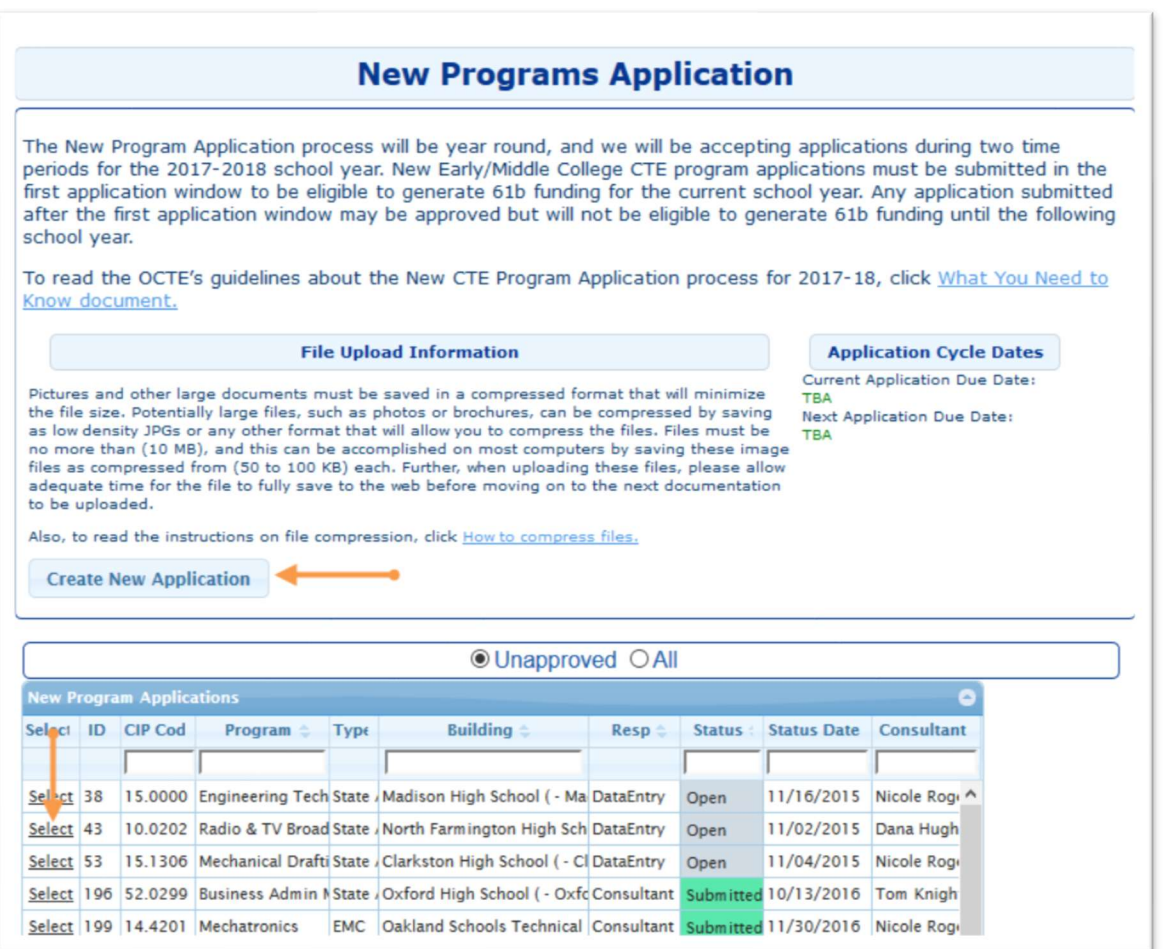

## Key Points about the New Programs Application Page

- Application Cycle Dates indicate the times of the year that the OCTE and the Program Unit have identified that they will process completed and approved applications. To make your application available for processing into a CTEIS program, ensure that all data entry has been completed, including all documents uploaded, and the application has been reviewed by the CEPD Administrator prior to these dates. If you fail to complete your application by the given date, you may continue to work on it for inclusion in the subsequent processing date.
- To create a request for a new program, click the Create New Application button.
- Once you create an application for a new program, the program and its details appear in the grid. Use the Select link to review a program or to make any changes to the program.
- The Status column reflects the overall status of the application:
	- $\circ$  Open Data Entry user creates a new program application but does not complete it.
	- $\circ$  **Complete** Data Entry user marks the application as complete and the application is now awaiting review from the CEPD Administrator.
	- $\circ$  **Cancel** CEPD Administrator reviews the application and cancels it.
	- $\circ$  Returned CEPD Administrator requires the Data Entry user to update/edit the new program application.
	- $\circ$  Submitted CEPD Administrator has finished their review and the new program application is now awaiting review from the Consultant.
	- $\circ$  Modify Consultant has returned the application to the CEPD Administrator requesting modifications.
	- $\circ$  RevComp Appr. Consultant has passed the application to the New Program Administrator. This final review will either mark the application for approval or denial.
	- $\circ$  Denied New Program Administrator has processed the rejected application.
	- $\circ$  Active New Program Administrator has processed the approved application and generated a PSN.
- The Resp column, that is newly added, reflects whose ownership the application is currently in. The ownership indicators are: DataEntry, CEPD, Admin or Consultant

## How Different Users use the New Programs Application

## Data Entry

Users with the Data Entry role:

- Create a new application and enter the required information for all 5 sections.
- Mark each section as Complete.
- Mark the overall application as Complete. An email is automatically sent to the CEPD Administrator for review.
- Update sections, if required. If the CEPD Administrator needs any section updated, the Data Entry user receives an email to revise the sections. The Data Entry user must update those sections and mark them as Complete and again mark the overall application as Complete.

#### Create/Update a New Program

When a Data Entry person, selects the New Programs option from the main menu, they will get a list of applications for their buildings.

To submit a New Program Application:

- 1. Open the New Programs Application page; refer to Section: Access the New Programs Module.
- 2. Click the Create New Application button. The New Program Application page is displayed.
- 3. Enter all the required information.
- 4. Click the Save Changes button. A new program application is created, and the Application ID label shows a unique number to identify your application. The Application Status is now "Open".

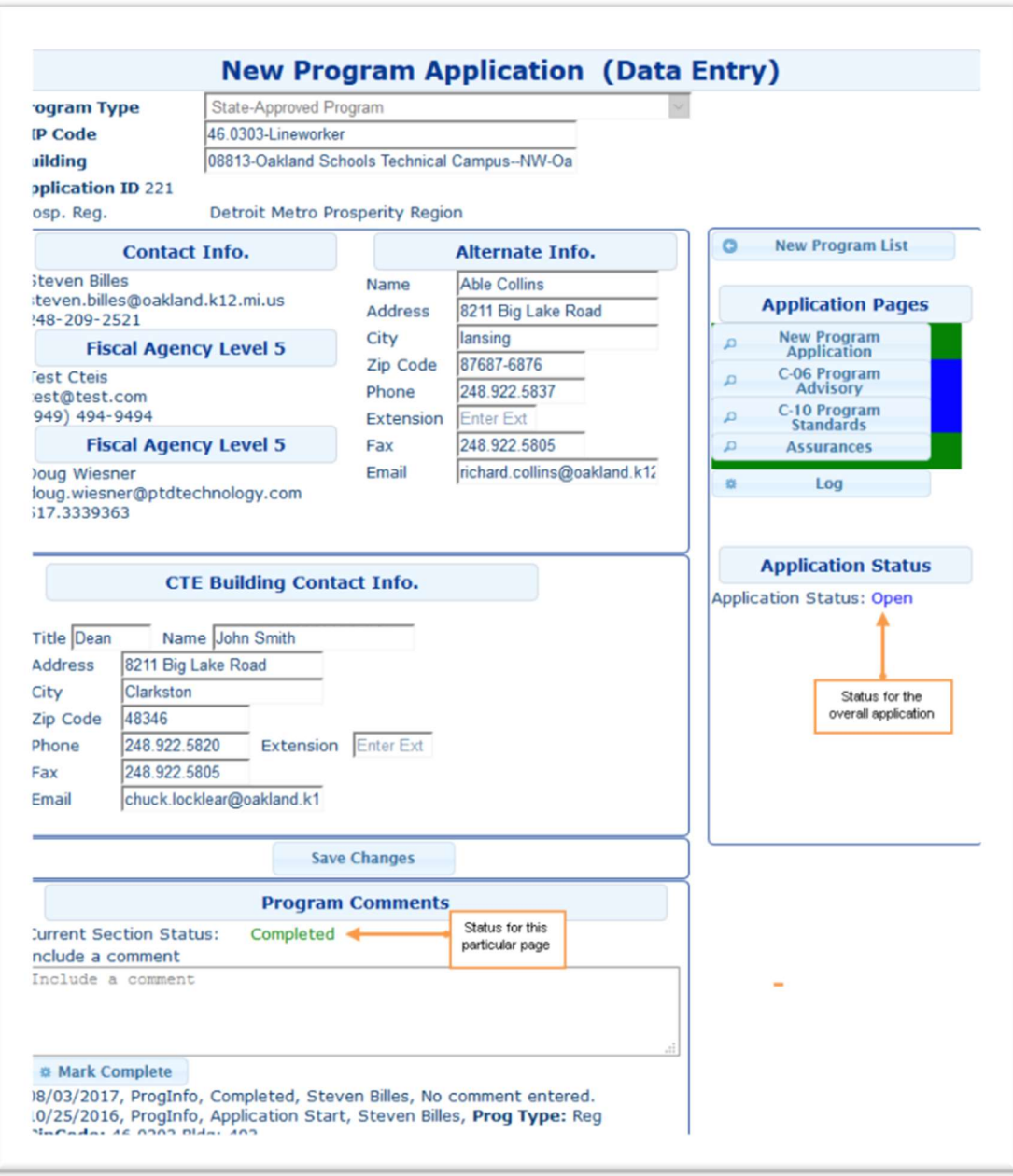

- 5. Update any information as required and then click Save Changes.
- 6. Click Mark Complete once the section is complete.

Note: You are only marking this page as complete and not the overall application. So, while the Current Status is Complete, the Application Status is still "Open"

#### New Program Application Fields

Based on the Program Type that a user selects, they will see a different screen. Program Type options are:

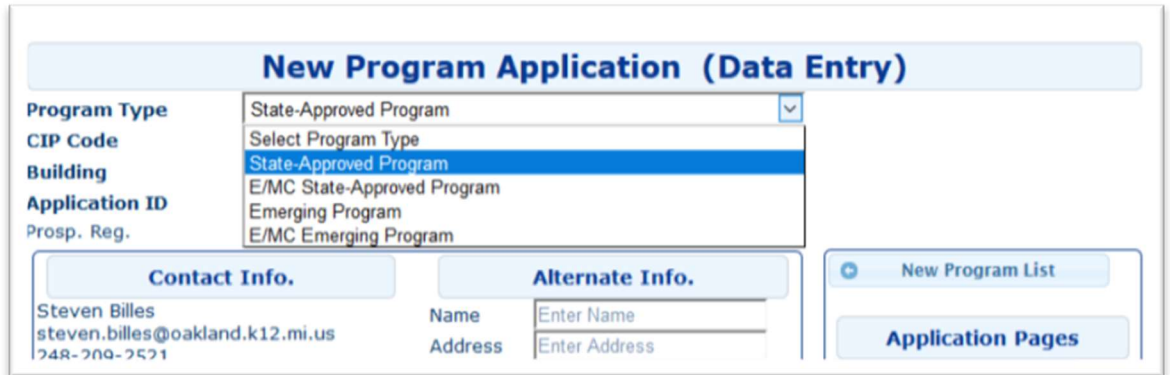

State-Approved Program: A program type within CTEIS that allows a district to apply for an existing, State-Approved CIP Code.

E/MC State-Approved Program: A program type within CTEIS in which an approved E/MC (Early/Middle College) may apply for an existing, State-Approved CIP Code.

Emerging Program: A program type within CTEIS where a district may apply for a new CIP Code for an emerging program where there is not a currently a state-approved CIP Code.

E/MC Emerging Program: A program type within CTEIS where an approved E/MC (Early/Middle College) applies for a new CIP Code for an emerging program where there is not currently a State-Approved CIP Code. Only select this choice if you are previously approved to run these types of programs. Contact OCTE if you have questions.

#### State-Approved and E/MC State-Approved New Program Application

The screens for the State-Approved and the E/MC State-Approved programs are very similar. To select the State-Approved CIP Code, begin to type the CIP Code number or name into the CIP Code text box. The system will begin to autocomplete with programs that match your entry. Enter the building in which the program will be held in the same manner.

When you have entered all your information, click the Save Changes button to create the application. If you are updating the application, be sure to click the **Save Changes** button after any changes to ensure your changes are saved.

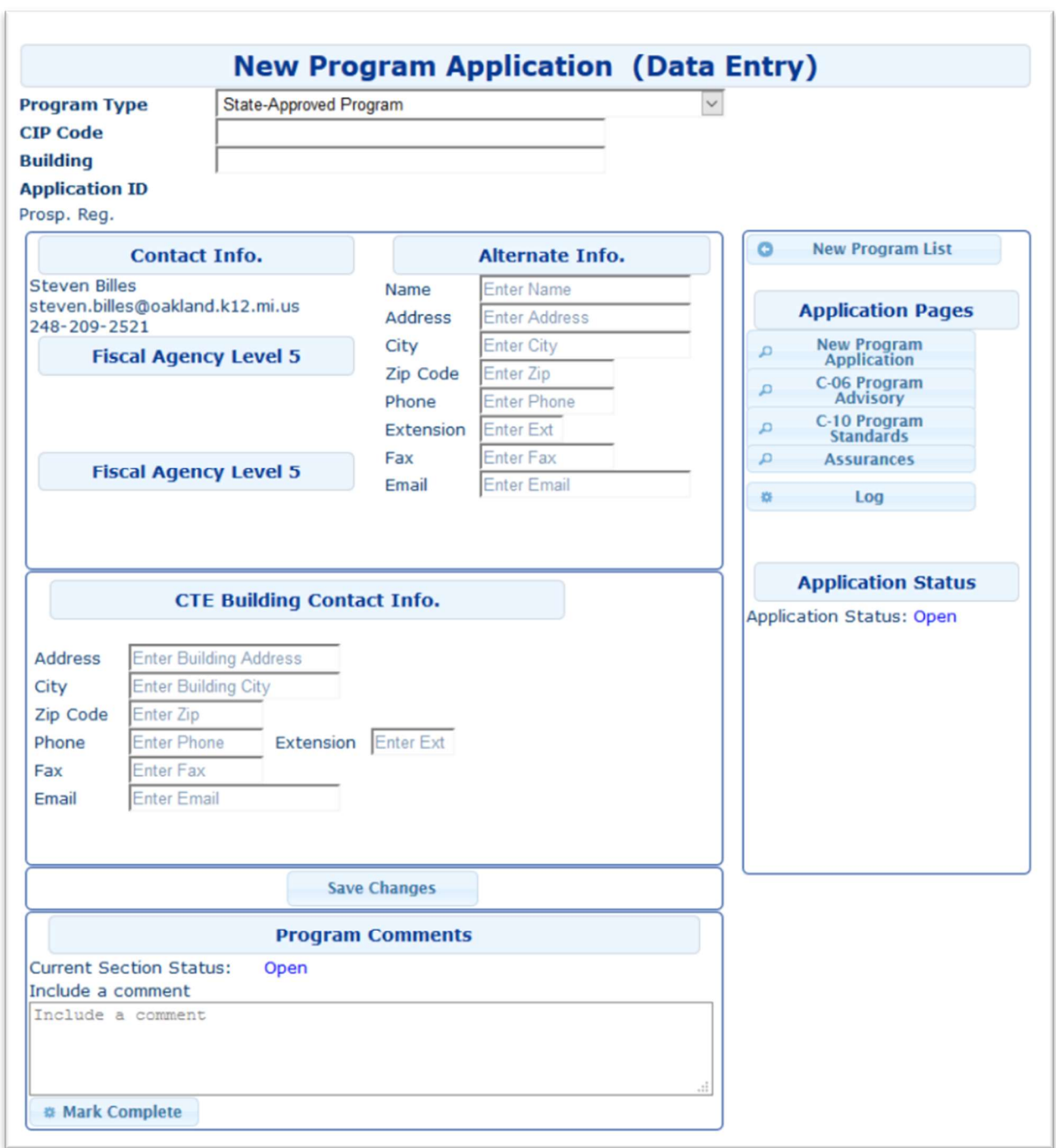

#### State-Approved and E/MC State-Approved New Program Application Fields:

- o Program Type: State-Approved or E/MC State-Approved.
- o CIP Code: Enter your CIP Code or Program Name and select from the prompted entries.
- o Building: Enter the Building number or the Building name and select from the prompted entries.
- $\circ$  Application ID: The Application ID is created by the system when the new program application formation is initially entered and saved.
- $\circ$  Contact Info. and Alternate Info.: Your contact information appears here. You may enter any other alternate contact information in the Alternate Info. section.
- $\circ$  Fiscal Agency Super.: Fiscal Agency Superintendent's information will be automatically populated based on the Building you have selected.
- o Building Contact Info: Enter the Title, Name, Address, and Phone/Fax/Email information for your Building. If this is a contracted building, enter the contracted building information.
- $\circ$  Program Comments: Enter any relevant comments pertaining to the application. These comments will be saved to the application Log when you click the Mark Complete button. You can review your comments in the log section, by selecting **Log** from the side menu.

#### Contracted Buildings

For contracted buildings, enter "00000" or "Contracted" in the Building text box and then select the appropriate district supporting the program.

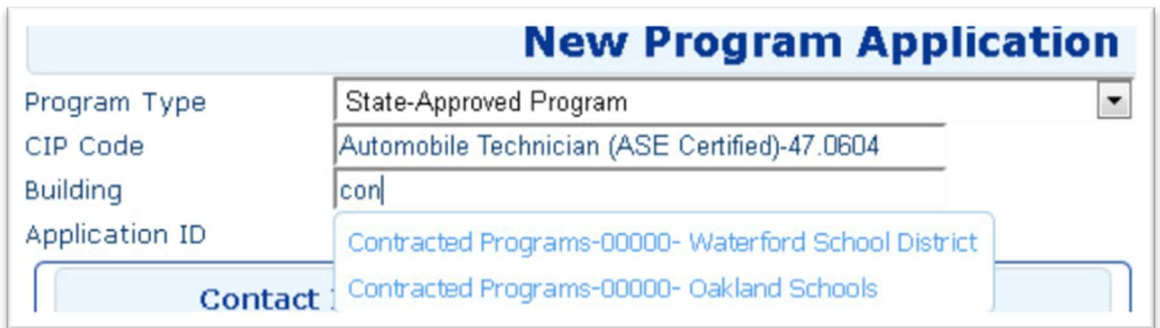

#### Emerging/E/MC Emerging New Program Application

Emerging programs are those programs that are not currently on the State's approved list of programs. Therefore, the user must enter the CIP Code and the Program Name in the boxes provided. Please be careful, as the application will not verify the authenticity of the program. Further, you will need to identify the National Career Cluster in which it belongs. Additional information is also necessary to submit the Emerging Program application. Follow the instructions on the program application. If you have any questions, please contact the OCTE.

(Screenshots on the following pages.)

### Emerging/E/MC Emerging New Program Application – Top Half of Screen

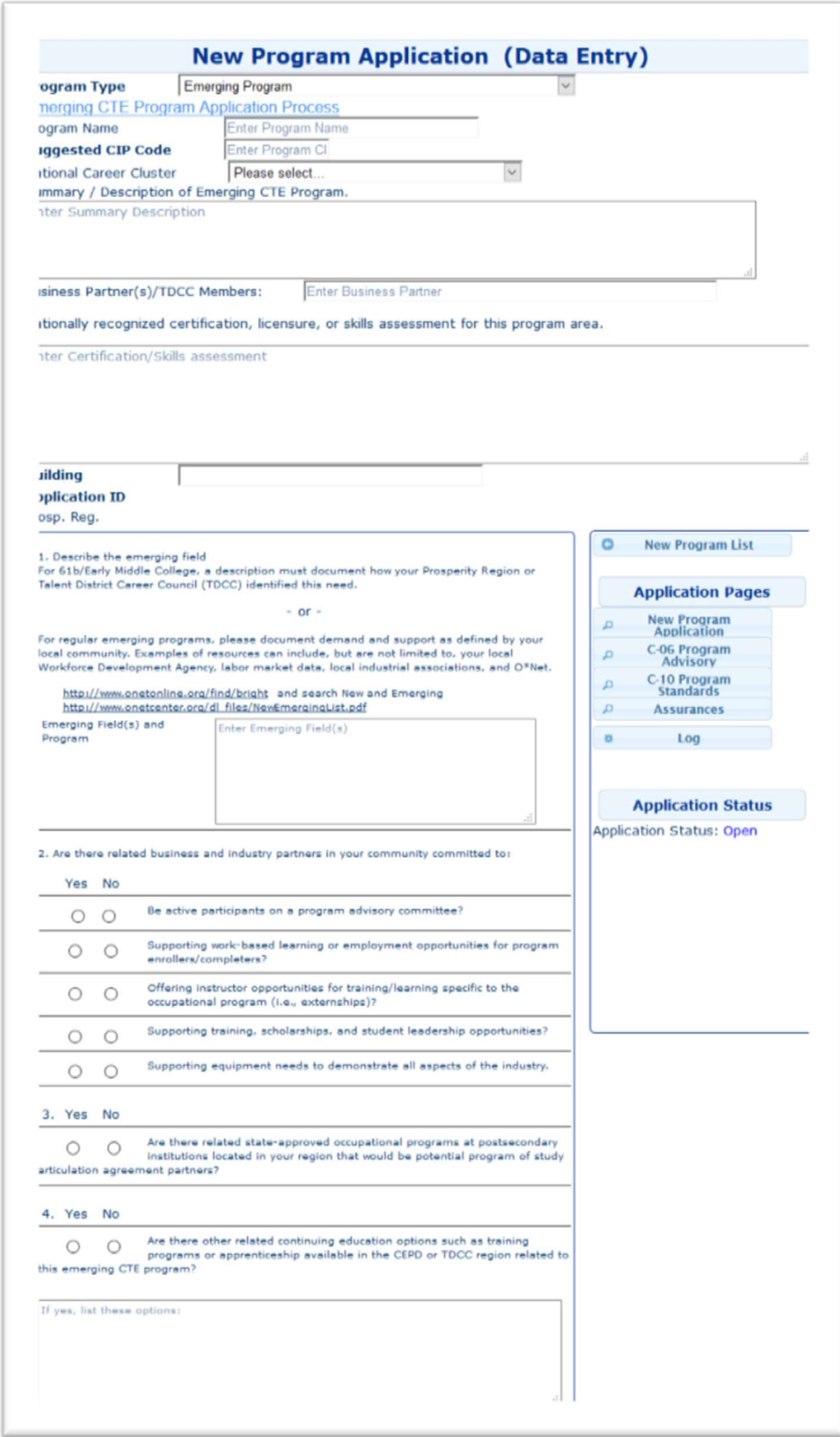

### Emerging/E/MC Emerging New Program Application – Bottom Half of Screen

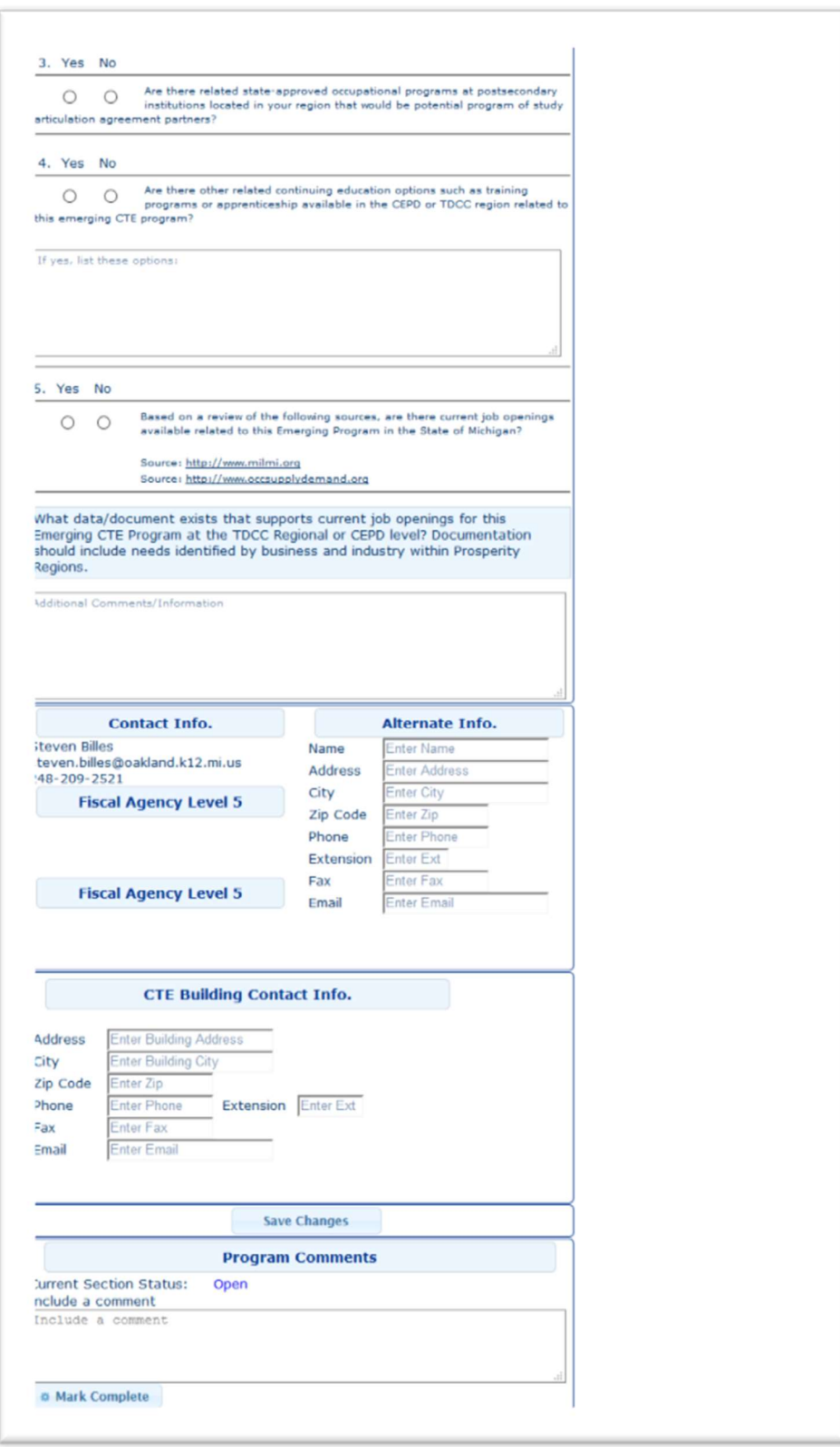

The Emerging New Program Application screen has all the Contact fields that are on the Regular New Program Application screen and the following additional fields:

- $\circ$  Program Type: Emerging or E/MC Emerging
- o Program Name: Emerging Program Name
- o Suggested CIP Code: Appropriate CIP Code
- o National Career Cluster: Corresponding Federal Career Cluster
- $\circ$  Summary/Description of Emerging CTE Program: Describe the emerging new program
- o Business Partner(s)/TDCC Members: List the Business Partners/Members
- $\circ$  Nationally recognized certification, licensure, or skills assessment for this program area: List any certificates, licenses, or skill assessment for this program
- $\circ$  Answer questions 1 to 5 related to the emerging program
- $\circ$  What data/document exists that supports current job openings for this Emerging CTE Program at the TDCC Regional or CEPD level? Documentation should include needs identified by business and industry within Prosperity Regions: Provide the relevant documentation

#### Sections for Data Entry Users

To complete the New Program Application process, the following sections of the application, in addition to the applications details, must be completed, and/or related materials uploaded:

- C-06 Program Advisory Committee
- C-10 Implementation of Program Standards/Course content
- Assurances

#### Application Navigation

The Application Navigation panel can be found on the right side of the screen and allows you to easily navigate between different sections of the application.

- o New Program List will return you to the list of all programs.
- $\circ$  Application Details provides you with the base application details.
- $\circ$  Application Pages links allow you to navigate to the different sections of the application including viewing the log.
	- **Application Pages Color indicator:** 
		- $\Box$  Yellow based on the user role and the page status, the page color may be Yellow. For example: Based on the user's role, if you are a CEPD and the status of the page, be it NewProgramsApplication, C-06, C-10 or Assurance, is "Completed" then the page color is (Yellow). At this phase of the process the DataEntry person has completed the page so it is (Green) for them but if the CEPD opens the application it is (Yellow) for them. If you are a Consultant and the status of the page is (Reviewed) meaning that the CEPD has reviewed the page, the button will appear (Yellow) for the consultant, but (Green) for the CEPD.
- $\Box$  Green indicates the form is complete.
- $\Box$  Blue indicates the form is open and needs to be completed. It is still under your ownership and has not gone through a review.
- $\Box$  Red indicates the form was returned or denied and may need further information.
- $\circ$  Application Status displays the current status of the application. When appropriate, you can also update the application status.
- $\circ$  Application Status comments area will display the most recent comments made when updating the application status.

#### How to Submit the Additional Required Documents

The sections will need additional information to be uploaded. The following steps can be used to upload documents for the section **C-06 – Program Advisory**, and similarly for all the other sections:

1. To begin with, ensure your documents are of the smallest size possible. Be sure to read the document on how to compress your files as necessary.

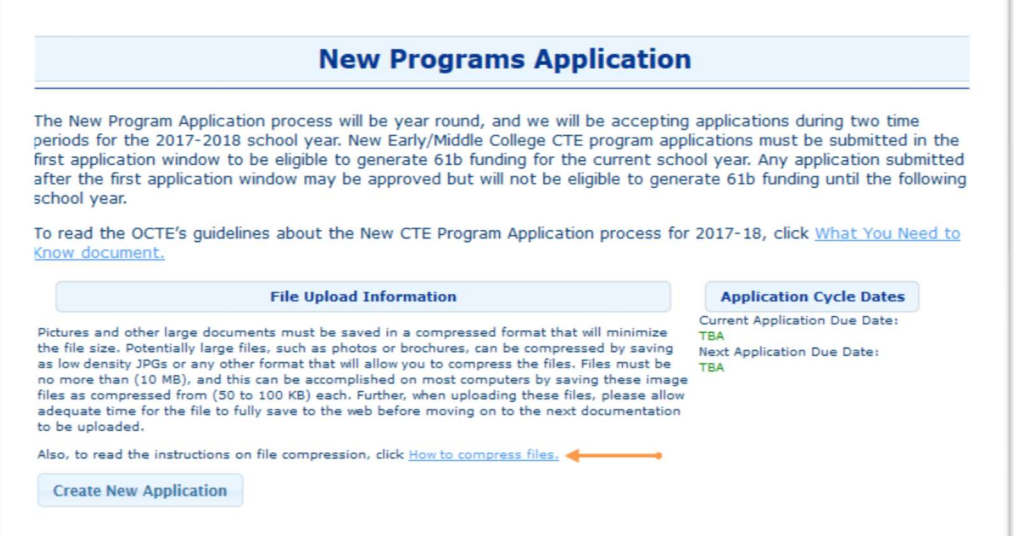

2. Click  $C$ -06 – Program Advisory on the side Menu. The  $C$ -06 – Advisory Committee page appears (next page).

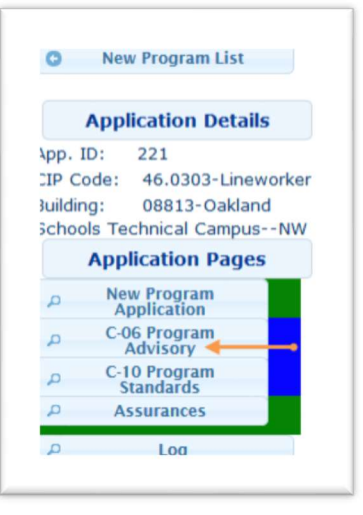

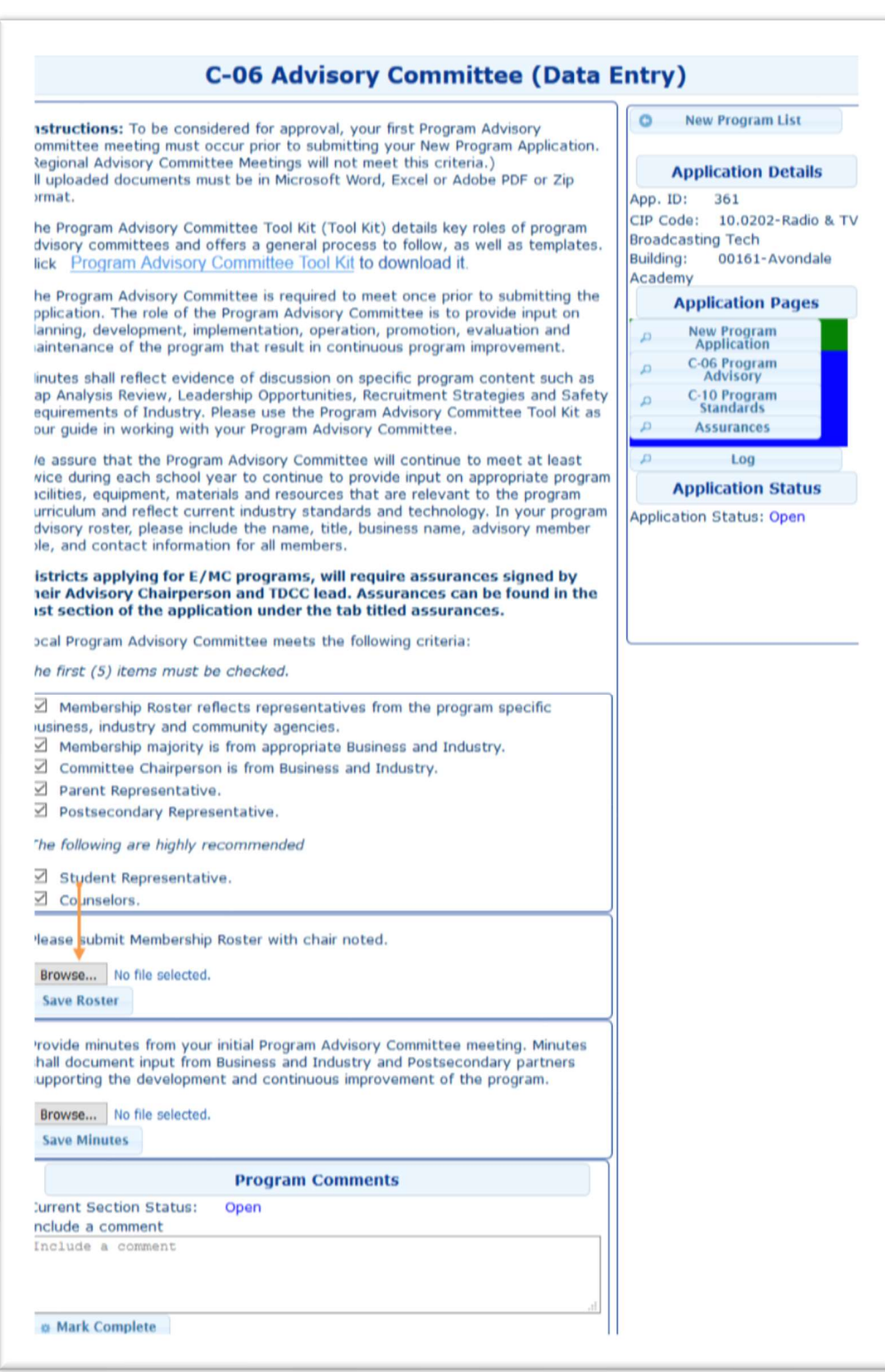

3. After selecting the criteria, click the Browse button to upload the required document. The File Upload window opens; you can now search for the file to upload.

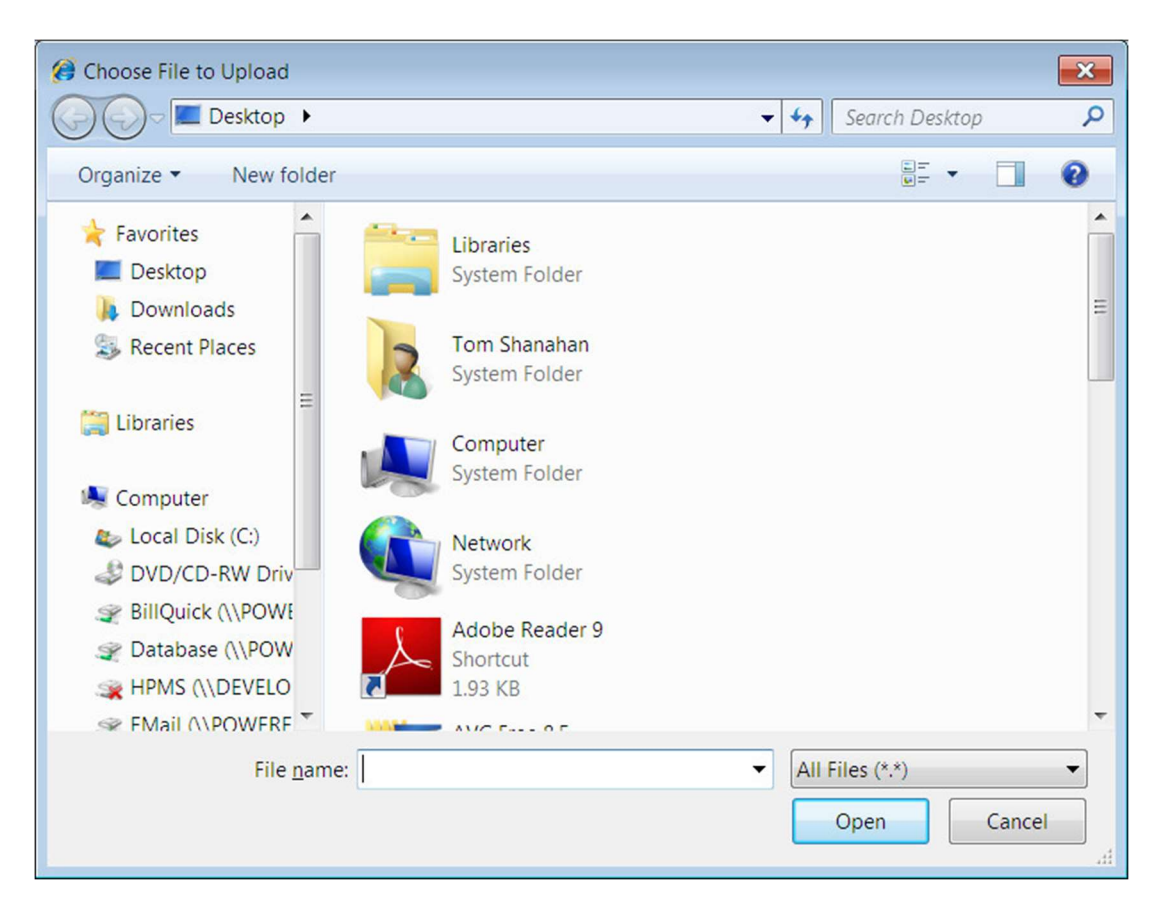

- 4. Click on the file to select it; the file name appears in the File name box.
- 5. Click the Open button; the window closes, and the path and filename appear in the text box near the Browse button.

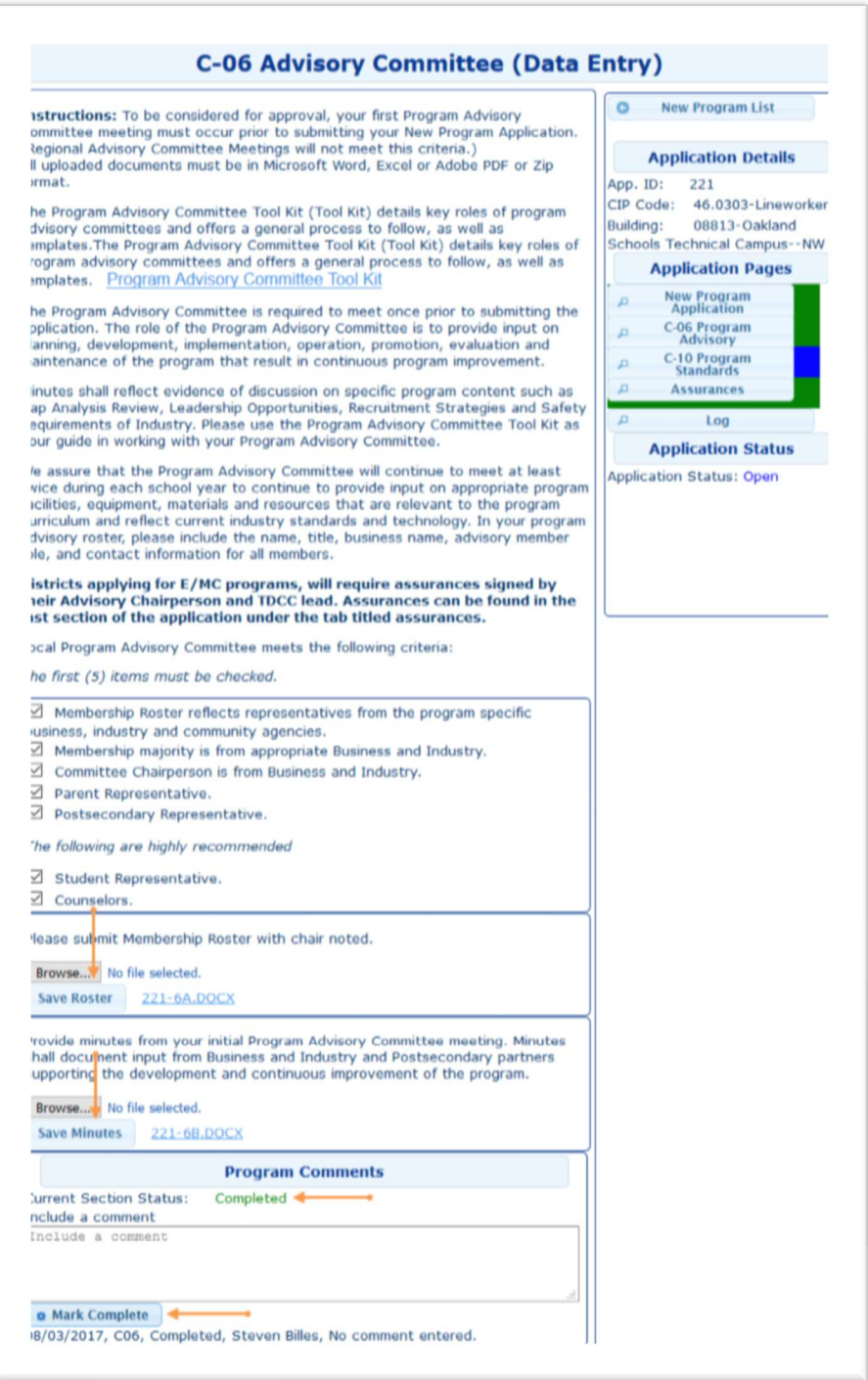

6. Click the Save Roster button to upload the file to the database. You will know that your file has been uploaded, when the file and its identifying number appear on the screen. Note: if you want to upload a different file, instead of the one that you just uploaded, then simply click the Browse button to locate the desired file, and Click the Save Roster button. Your new file will replace the original and be uploaded to the database. The file will be renamed to reflect the Application ID and section the file is being used for.

- 7. Similarly, upload the next file and click Save Minutes.
- 8. Click the Mark Complete button to indicate that the section is complete, and all the required information has been submitted. The system will create an entry in the Log. The comment section will now show the page is complete.
- 9. Select another section, from the side Menu, to complete and submit. All the forms have some basic steps to be carried out. The basic steps are:
	- a) Click **Browse** to upload required documents.
	- b) Click the appropriate Submit button to upload the documents.
	- c) Select any applicable criteria or options available, using the check boxes.
	- d) Click the relevant Save button to save the information to the database.
	- e) Click the Mark Complete button to indicate that the page is complete and that you have submitted all the required files and information. The system will create an entry in the Log.
- 10. Refer to Appendix A for the remaining forms.

#### Complete the Application

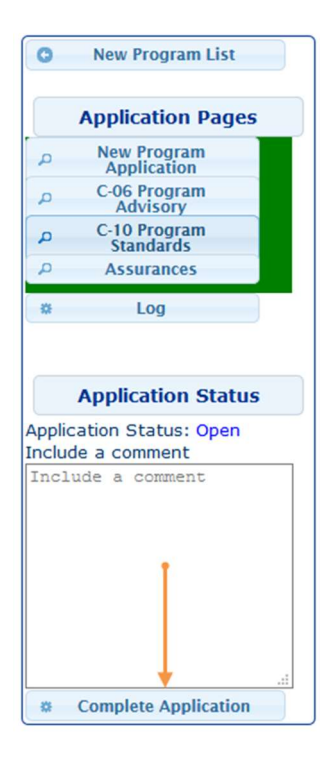

After all the sections are complete the side Menu displays a comment box and a **Complete Application** button. Enter any comments you might want to include in the comments section and then click Complete Application to submit your New Program Application.

An entry will be made into the application Log including any comments made.

Further, an email is sent to the CEPD Administrator indicating that the New Program Application is now ready for their review.

The Application Status is now "Complete".

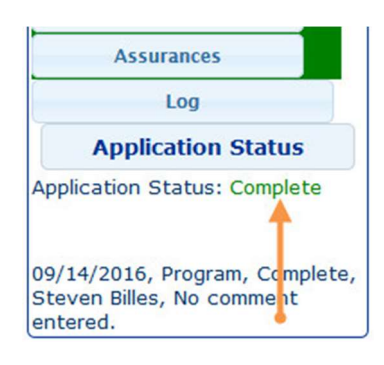

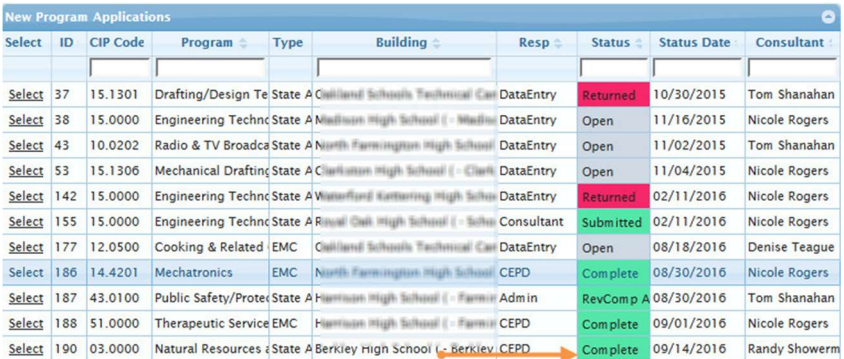

New Programs Manual – District – Page 17

## CEPD Administrator

The CEPD Administrator can perform the functions of Data Entry and submit a New Program Application. For the CEPD Administrator who wants to perform functions of Data Entry please refer to the Section:

#### Data Entry.

The CEPD Administrator, to submit a New Program Application, can:

- 1. Review the individual completed sections and the completed application.
- 2. Mark each section as Reviewed if the application is complete and accurate.
- 3. Mark the overall application as **Submit** to send the application to the Consultant responsible for the program content.

OR

- 4. Mark section/sections for Revision if any of the sections are not satisfactory.
- 5. Mark the overall application as Return to send the application back to the Data Entry user.

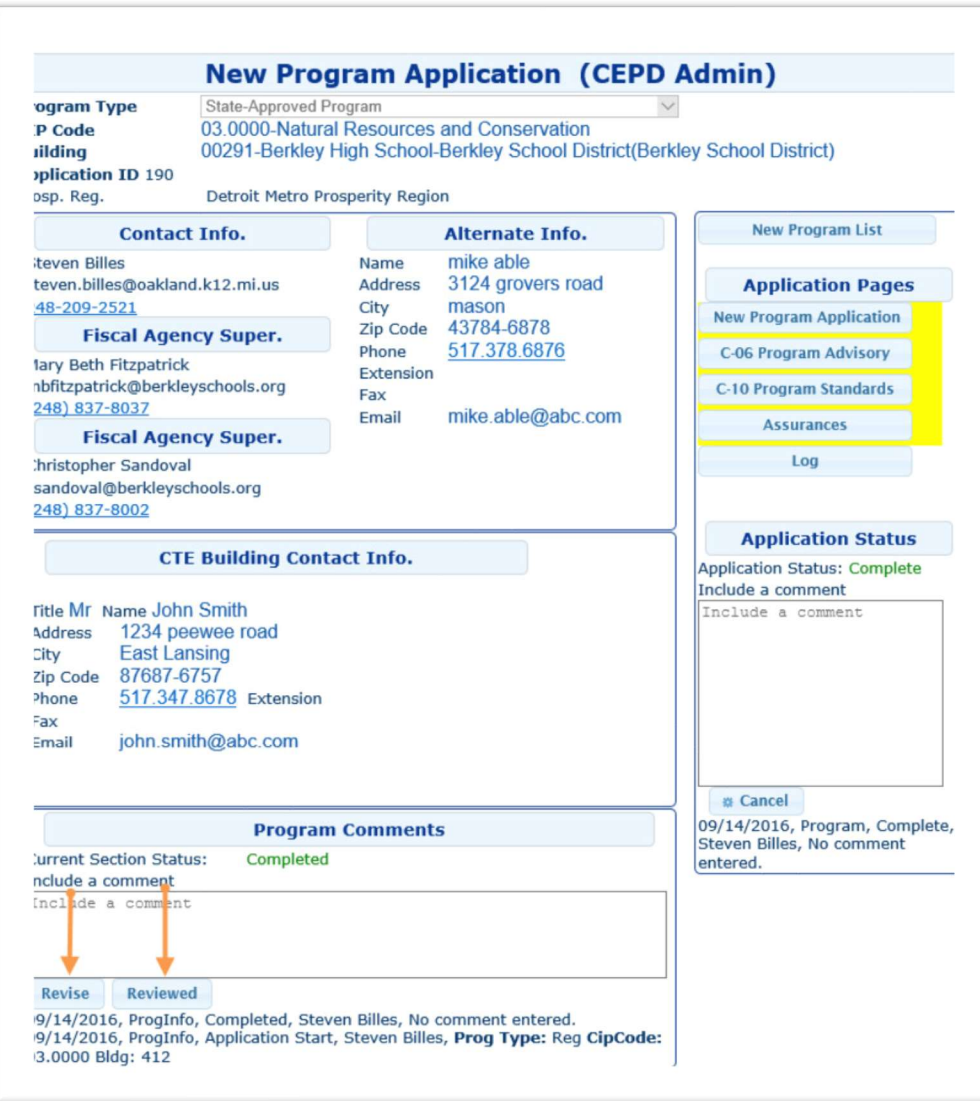

#### How to Review a Completed New Program Application

- 1. Select a completed application to review.
- 2. Click the **Revise** button if the Data Entry user needs to update that section and enter any comments that may be helpful. OR
- 3. Click the Reviewed button if the section is correctly completed.
- 4. Similarly, go through the remaining sections and mark each section as Revise or Reviewed. After going through all the sections, you must now mark the overall application as Return or Submit.
- 5. Click the **Return** button if one or more sections is marked as "Revise". You are required to enter comments that can be helpful to the Data Entry user to update the application.

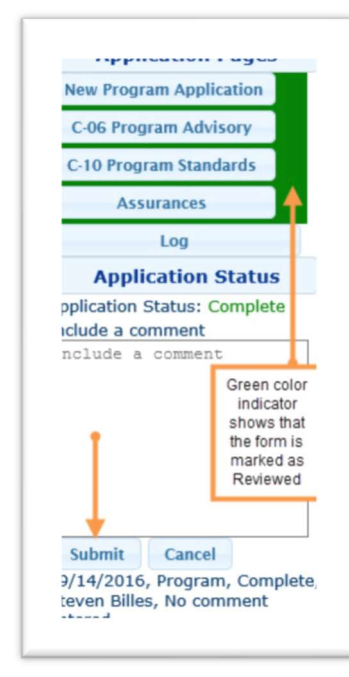

6. Clicking on the Return button will send the application back to the Data Entry user. An email is sent to the Data Entry user with the comments. Application Status is now "Returned".

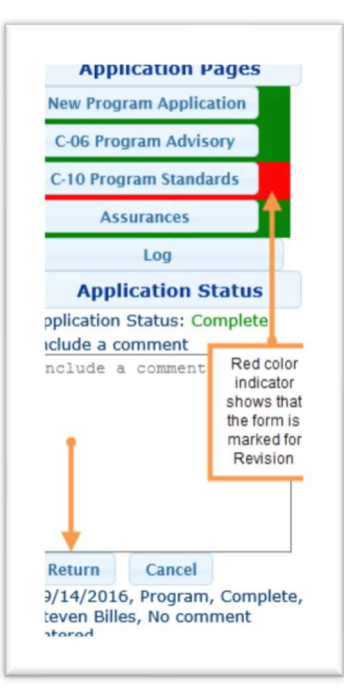

7. Click on the **Submit** button to send the application to the Consultant for a review. You are required to enter comments. Application Status is now "Submit". The "Submit" button appears only if all the sections are marked as "Reviewed". An email is sent to the Consultant with the comments.

#### 8. Cancel: The CEPD

Administrator may cancel an application at any time provided a comment is entered indicating the reason for canceling the application. The Application status is now "Cancel" and cannot be further completed.

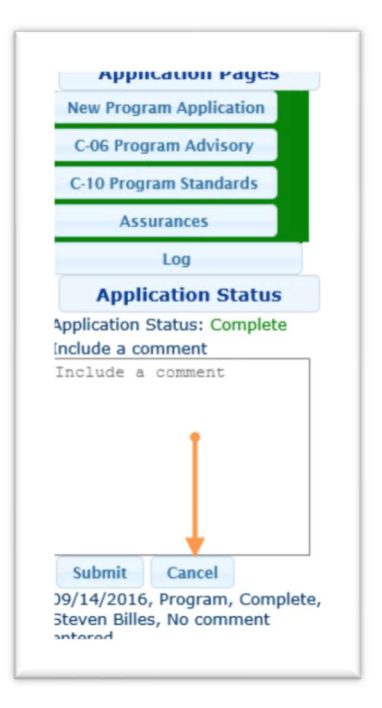

## New Programs Application Log

The application log will log all status changes along with any comments made. All users of the system can review the log and see the progress, issues, and resolutions during the life of the application. Further, the log can provide access to the comments, instructing the user what steps need to be taken to remediate issues.

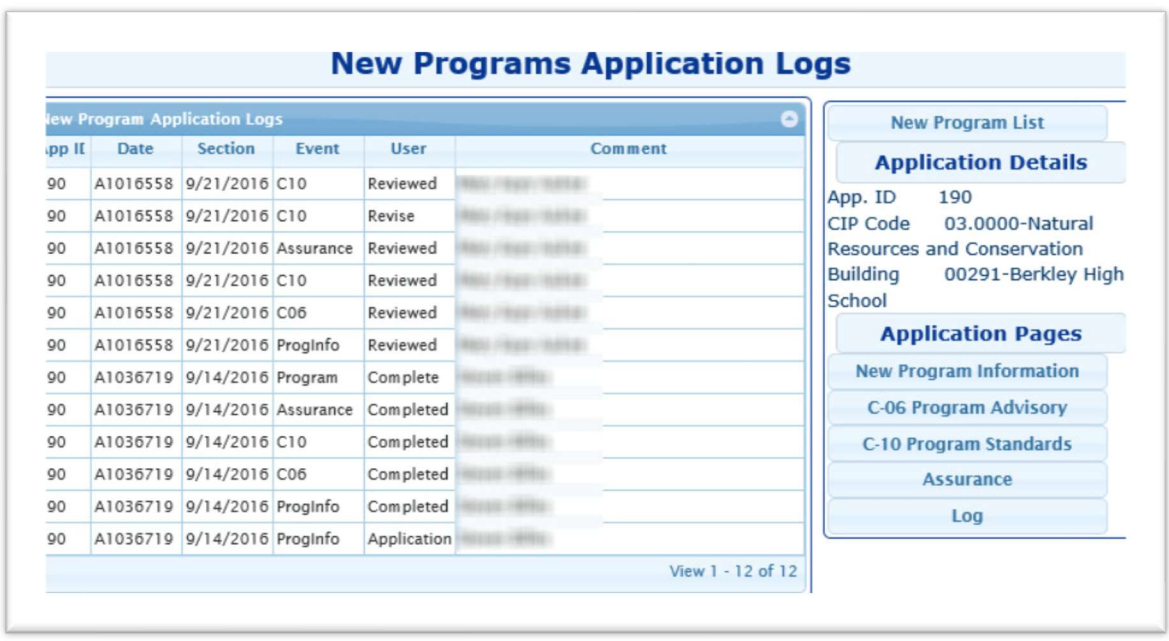

#### New Program Application Log Fields:

- o Date: The date when the entry is made in the log.
- o Section: Name of the section that had a status change. This can be both sections and the program application as a whole.
- o Event: Indicates the event that triggered the Log update. These can include marking a section complete or a CEPD administrator requested a section to be revised.
- o User: Name of the user.
- $\circ$  **Comment:** Comments entered in the comment box for each section or for the whole application.

## Help and Assistance

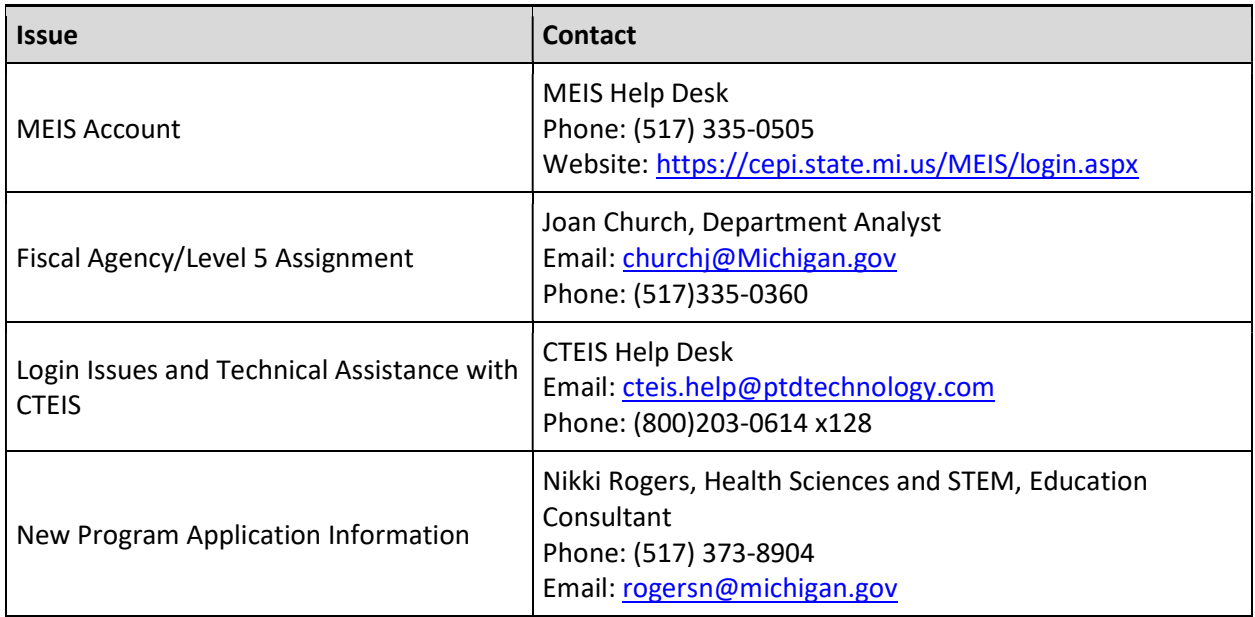

# Appendix A

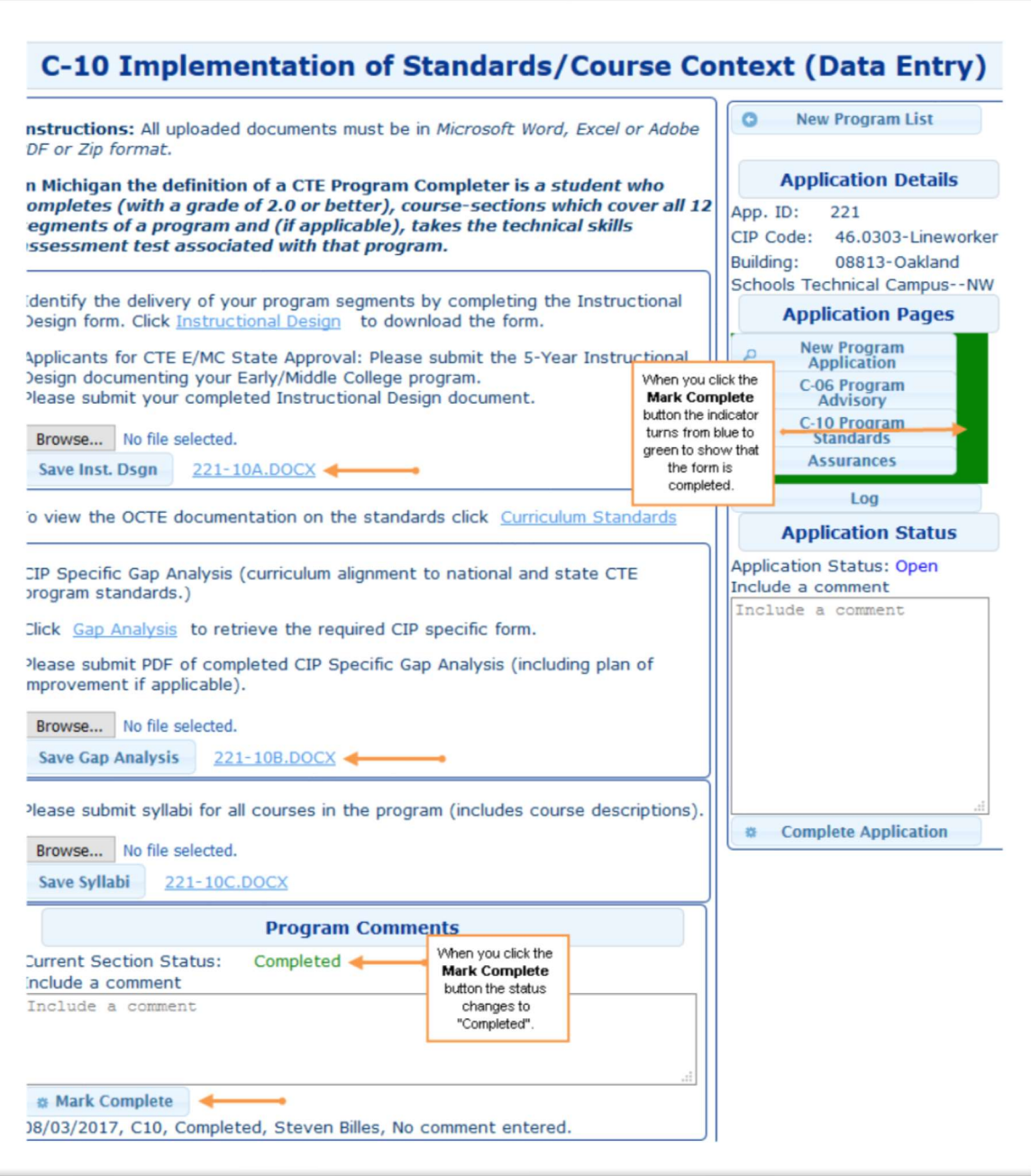

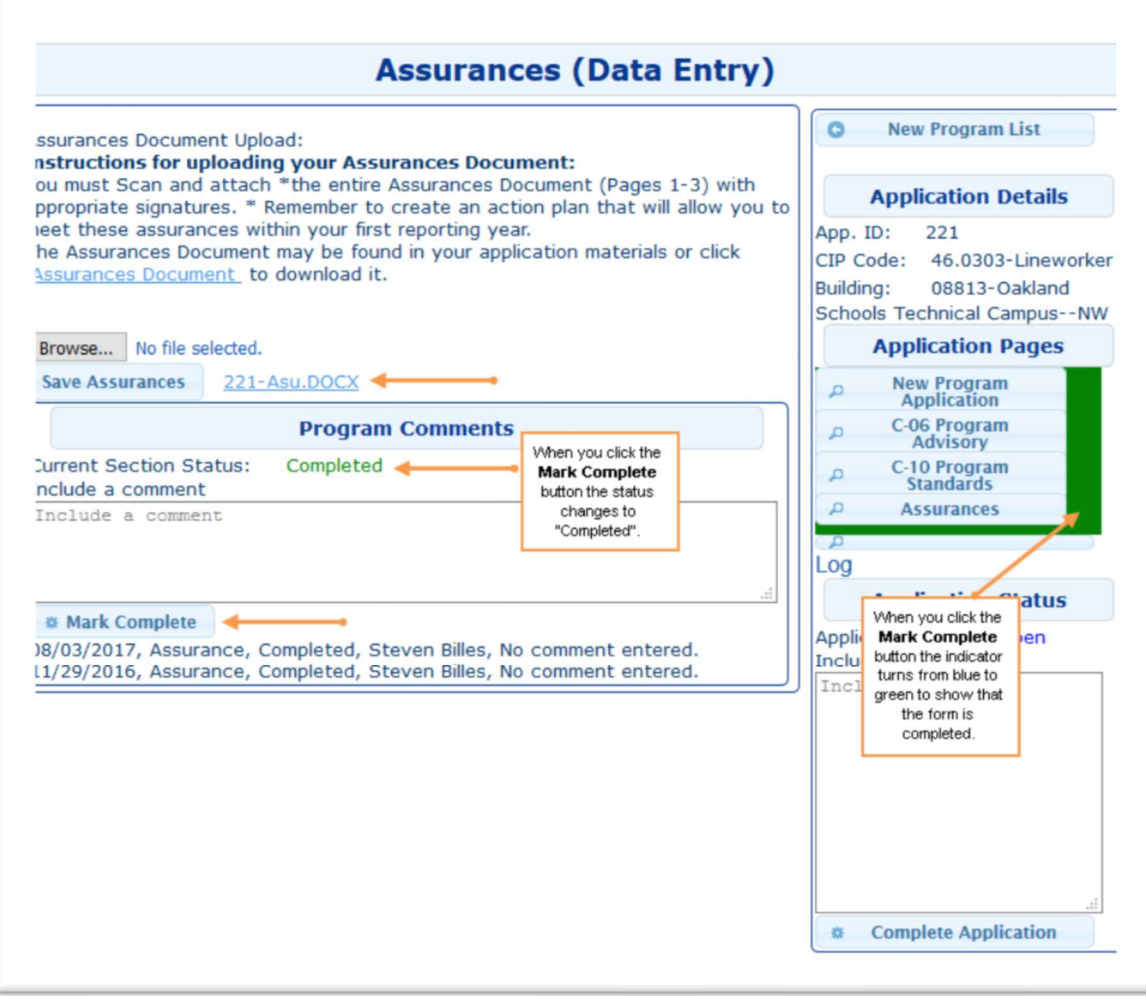